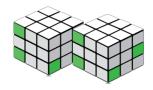

| Page     | Location                             | Notes for You About Unit 1 (Lessons 1–3)                                                                                                    |
|----------|--------------------------------------|----------------------------------------------------------------------------------------------------|
| Lesson 1 |                                      |                                                                                                    |
| 5        | Exercise 1-1<br>Paragraph 2          | In the second paragraph for Exercise 1-1, the text refers to Share commands. This term is replaced by Save & Send in the latest versions of Office 2010.                                                                                                    |
| 14       | Note 1                               | The note refers to the "frontmatter," and this means pages xlvii-xlviii.                                                                                                    |
| 14       | Exercise 1-7                         | If you have opened the workbook from the Online Learning Center, the title bar will display [Read Only] until you save the workbook (Exercise 1-18). You may also see a status bar indicator, Calculate, for some workbooks opened from the OLC. Click this indicator to recalculate the worksheet. |
| 19       | Note                                 | The note actually refers to Figure 1-12.                                                                                                    |
| 26       | Figure 1-16                          | When the workbook is [Read Only], you will see that noted in Backstage View. See an illustration below.                                                                                                    |
| 26       | Exercise 1-18                        | The file name in the Save As dialog box might be <b>Copy of Excel_Lesson1</b> if you opened the original from the OLC.                                                                                                    |
|          |                                      | The Zoom Out and Zoom In buttons are illustrated with the incorrect icons.                                                                                                    |
| 27, 42   | Exercise 1-19 and<br>Command Summary | Zoom Out Zoom In                                                                                                    |
| Lesson 2 |                                      |                                                                                                    |
| 79       | Exercise 2-19                        | At Step 15, click a worksheet cell to deselect the chart so that Ctrl + Home sets the pointer at cell A1.                                                                                                    |
| 83       | Exercise 2-20                        | As you key the data for this exercise, your dollar signs will align immediately to the left of the first digit.                                                                                                    |
| Lesson 3 |                                      |                                                                                                    |
| 129      | Exercise 3-24                        | For Step 2a, choose <b>Replace</b> from the menu after clicking the Find & Select button.                                                                                                    |

Figure 1-16 for a Read-Only workbook

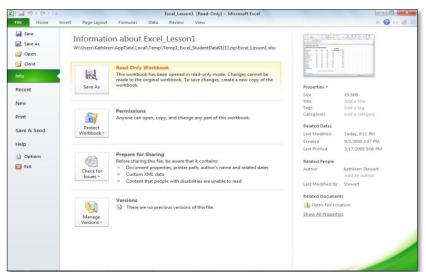

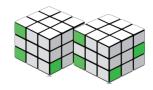

| Page     | Location                        | Notes for You About Unit 2 (Lessons 4–6)                                                                                                    |
|----------|---------------------------------|----------------------------------------------------------------------------------------------------|
| Lesson 4 |                                 |                                                                                                    |
| 140      | Note                            | The note refers to the "frontmatter," which means pages xlvii-xlviii.                                                                                   |
| 147      | Exercise 4-5                    | The Keep Source Formatting button looks like this.                                                                                                    |
| 160      | Exercise 4-14                   | In Step 7, the reference should be cell C27 for the Chicago value.                                                                                      |
| 163      | Exercise 4-17                   | Your page breaks depend on your installed printer and other settings at your computer. You may not see an automatic page break as shown in Figure 4-15. |
| 167      | Exercise 4-21                   | The command name in the shortcut menu is Move or Copy (Step 1).                                                                                         |
| 174      | Page 163 and<br>Command Summary | The Page Orientation button may look like this.                                                                                                    |
| 177      | Exercise 4-26                   | When you key the labels in column C, they will fit on a single line in your worksheet.                                                                  |
| 181      | Exercise 4-29                   | In addition to changing the name in the custom footer, edit the file name.                                                                              |
| Lesson 6 |                                 |                                                                                                    |
|          |                                 | After you choose Excel 97-2003 Workbook (Step 7), click Save As near the bottom                                                                         |
|          |                                 | of the screen. Then you'll see the file name and folder and can click <b>Save.</b> The                                                                  |
| 257      | Exercise 6-26                   | Compatibility Checker will run and you'll be at Step 9.                                                                                                 |

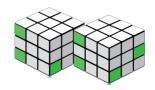

| Page       | Location             | Notes for You About Unit 3 (Lessons 7–9)                                                                                                    |
|------------|----------------------|----------------------------------------------------------------------------------------------------|
| Lesson 7   |                      |                                                                                                    |
| 276        | Note                 | The note refers to the "frontmatter," pages xlvii-xlviii.                                                                                                    |
| 207        | Francisco 7 11       | After Step 5, the text box may not be wide enough and its label may split into two lines. You can choose a smaller font size or resize the text box by dragging a left or |
| 287        | Exercise 7-11        | right selection handle.                                                                                                    |
| 319        | Exercise 7-36        | The chart illustrates that more frequent visits <i>reduce</i> the average cost per visit. A higher average cost per visit is incurred by patients who visit infrequently. |
| 320        | Exercise 7-37        | For Step 2, the shortcut menu shows <b>Unhide</b> .                                                                                                    |
| Lesson 8   |                      |                                                                                                    |
| 325        | Tip                  | In Windows 7, the status bar shows a thumbnail of each open workbook. You can see the name in the thumbnail.                                                              |
| 341        | Exercise 8-13        | For Step 1, the shortcut menu shows <b>Unhide</b> .                                                                                                    |
| 343        | Exercise 8-15        | For Step 1, the shortcut menu shows <b>Unhide</b> .                                                                                                    |
| 354        | Command Summary      | The Paste Link button is an option for the main Paste button.                                                                                                    |
| 357        | Exercise 8-25        | In Steps 3d and 3e, there is no tab after you click the Total Row arrow.  Choose Sum and choose Count.                                                                    |
| 360        | Exercise 8-27        | In Step 5f, the command in the shortcut menu shows <b>Unhide</b> .                                                                                                    |
| Lesson 9   |                      |                                                                                                    |
| 370        | Figure 9-2           | Your workbook may not include the sparklines.                                                                                                    |
| 375        | Exercise 9-8         | If your workbook is missing the sparklines, you can simply start at Step 6. Or challenge yourself, and insert them in cells B6:B10 with default settings.                 |
| 376        | Exercise 9-9         | At Step 6, the color for new results is blue, not red.                                                                                                    |
| 387        | Exercise 9-19        | For Step 1, the shortcut menu shows <b>Unhide</b> .                                                                                                    |
| 393        | Exercise 9-23        | The sparklines on the Scenarios sheet in your workbook have been removed, because Excel 97-2003 format does not support that feature.                                     |
| 396        | Exercise 9-24        | At Step 1e, the Security Warning bar displays <b>Enable Content</b> .                                                                                                    |
| Unit 3 App | •                    |                                                                                                    |
|            |                      | If you do not have a <b>None</b> table style, choose any style you prefer and adjust your                                                                                 |
| 411        | Unit Application 3-2 | formatting as needed.                                                                                                    |

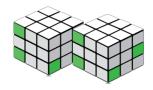

| Page       | Location             | Notes for You About Unit 4 (Lessons 10–12)                                                                                                    |
|------------|----------------------|----------------------------------------------------------------------------------------------------|
| Lesson 11  |                      |                                                                                                    |
| 460        | Exercise 11-1        | In step 12, compare the values in columns B and C.                                                                                                    |
|            |                      | The next code less than the lookup value ("L" in Step 2) is F. This treats characters in the alphabet as if they go up/down (higher or lower) in value as |
| 488        | Exercise 11-25       | you go from A-Z.                                                                                                    |
| Lesson 12  |                      |                                                                                                    |
| 538        | Exercise 12-25       | In step 2, copy the reference to row 18.                                                                                                    |
| Unit 4 App | lications            |                                                                                                    |
| 544        | Unit Application 4-3 | In step 6, subtract the Goal amount from the Actual amount.                                                                                               |

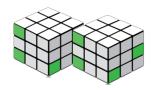

| Page      | Location        | Notes for You About Unit 5 (Lessons 13–15)                                                                                                    |
|-----------|-----------------|----------------------------------------------------------------------------------------------------|
| Lesson 13 |                 |                                                                                                    |
|           |                 | In ston 4, you may find that slicking "Holp on this function" will open directly in                                                                                                    |
| 566       | Exercise 13-15  | In step 4, you may find that clicking "Help on this function" will open directly in the SUBTOTAL function Help pane. Scroll to see the information.                                                                                          |
|           | Function 42, 22 | When you click the RefEdit collapse button in steps 4i and 4j, the current reference should be highlighted so that when you press Delete, the reference is deleted. If the current reference is not highlighted, drag to select it and press |
| 577       | Exercise 13-22  | Delete.                                                                                                    |
| 577-578   | Exercise 13-23  | The Sort button looks like this:                                                                                                    |
| 580       | Exercise 13-24  | After you have completed Step 4, fix any border issues.                                                                                                    |
| Lesson 14 |                 |                                                                                                    |
|           |                 | When creating a Web query, you may see only one or two yellow rectangle table                                                                                                    |
|           |                 | markers per page. Look in the top left corner of the NEI page for one of these                                                                                                    |
| 606       | Exercise 14-18  | markers.                                                                                                    |
|           |                 | For Step 6, you might also edit the column labels to show a space between                                                                                                    |
| 620       | Exercise 14-26  | words. The imported data did not include a space, a common database property.                                                                                                    |
| 626       | Exercise 14-32  | At Step 5, <b>Transpose</b> in the Paste Special options looks like this                                                                                                    |

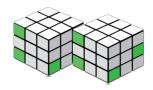

| Page      | Location                | Notes for You About Unit 6 (Lessons 16–18)                                                                                                    |
|-----------|-------------------------|----------------------------------------------------------------------------------------------------|
| Lesson 16 |                         |                                                                                                    |
| 674       | Exercise 16-1           | When you open a workbook from an Internet source, you'll first have to remove Protected View. Then you'll see the Security Warning about macros.                                                       |
| 680       | Exercise 16-5           | To switch to another open window (Step 1), hover at the Excel group on the Windows taskbar and choose the thumbnail.                                                                                   |
| 696       | Exercise 16-19          | In Step 9, the two symbols are the two quotation marks.                                                                                                    |
| 697       | Exercise 16-20          | In Step 7, check the Details pane or the ScreenTip for the file.                                                                                                    |
| Lesson 17 |                         |                                                                                                    |
| 717       | Exercise 17-4           | The Protect Sheet button looks like this:                                                                                                    |
| 719       | Exercise 17-5           | In Steps 12 and 13, the <b>Show All Properties</b> command is located near the bottom of the preview area. It toggles to <b>Show Fewer Properties</b> .                                                |
| 721       | Exercise 17-8           | The names of template categories at Microsoft Office Online are regularly updated. Look for Lists and To-Do Checklists or something similar. Then look for Business or Business lists.                 |
| 727       | Exercise 17-13          | In Step 3, the folder for macro-enabled templates is your personal templates folder.                                                                                                    |
| 730       | Exercise 17-15          | The Protect Workbook button looks like this:                                                                                                    |
| Lesson 18 |                         |                                                                                                    |
| 756       | Figure 18-8 and Step 11 | You'll notice that the right pane currently displays Save to Windows Live SkyDrive. Note also that it may take several seconds for the Save As dialog box to open.                                     |
| 757       | Figure 10.0 and 10.10   | Your screen will likely appear slightly different, so use the text instructions as a guideline. You will see a command <b>Edit in browser</b> which will lead you to a screen similar to Figure 18-11. |
| 757       | Figures 18-9 and 18-10  | Three new images are provided on the next page, too.  Hover at the file name and you'll see commands in the highlighed area. From                                                                      |
| 757       | Exercise 18-12, Step 6  | there choose Edit in browser.                                                                                                    |
| 759       | Exercise 18-13          | Between Steps 3 and 4, be patient. It may take several seconds before you see the Open dialog box.                                                                                                    |
| 759       | Exercise 18-13, Step 10 | To delete a file from SkyDrive, hover to highlight the file name. Then click the X at the far right of the highlighted area.                                                                           |
| 767       | Exercise 18-17, Step 3  | You'll note differences in Steps 3 and 4 since the SkyDrive site has been updated. Remember to hover at the file name to see available command names.                                                  |

| 767<br>Unit 6 App | Exercise 18-17, Step 4 | After you download the file, you may not see a dialog box with the Close command. And, above the Ribbon, click SkyDrive to return to your main page.                                  |
|-------------------|------------------------|----------------------------------------------------------------------------------------------------|
| 773               | Unit Application 6-2   | In Step 1, look for the <b>Charts &amp; diagrams</b> templates folder and then the <b>Business charts</b> folder. Microsoft often updates and changes these folder names and content. |

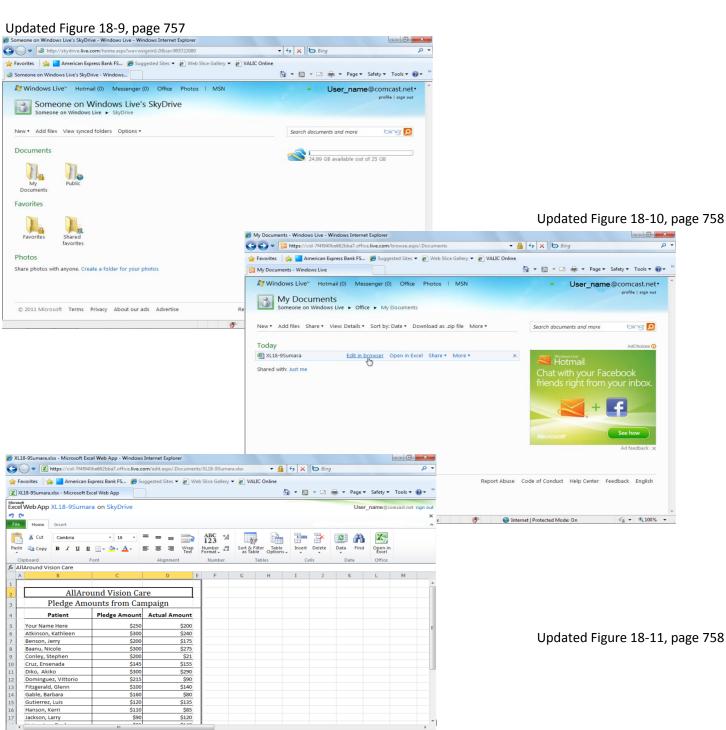

Internet | Protected Mode: On